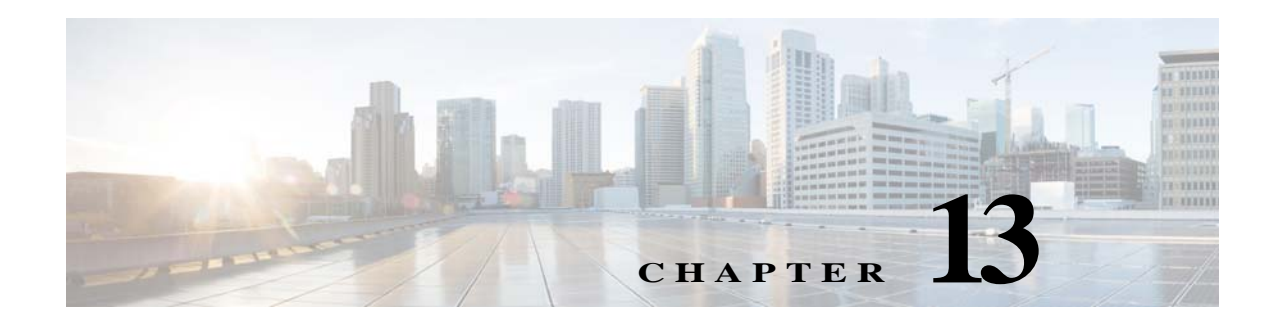

# **System Configuration**

# **Chapter Overview**

This chapter explains how to customize TV application, manage video applications, and how to configure name display, reports, system properties, and third party applications.

The topics in this chapter include the following:

- **•** [Bed Summary](#page-0-0)
- **•** [Customize TV Application](#page-0-1)
- **•** [Managing Video Applications](#page-4-0)
- **•** [Name Display Configuration](#page-6-0)
- **•** [Reports](#page-6-1)
- **•** [Third Party Application Integration](#page-8-0)

## <span id="page-0-0"></span>**Bed Summary**

 $\mathbf I$ 

Click the **Bed Summary** tab in the **System Configuration** menu to view the bed summary page. This page enables you to view the number of beds for each location type such as, guest room, patient room, and waiting room. You can also view the total number of admitted patients on this page.

# <span id="page-0-1"></span>**Customize TV Application**

The **TV App Customize** page enables you to configure the features that patients and visitors see in Patient View, which is the TV application of Cisco Patient Connect, and care staff see in Care Team View. The Customize page of Admin View allows you to turn these features on or off depending on the hospital's needs and preferences.

The sections in this topic include the following:

- **•** [Customize Patient View TV Application](#page-1-0)
- **•** [Customize Care Team View Application](#page-3-0)
- **•** [Enable or Disable Features](#page-3-1)

1

## <span id="page-1-0"></span>**Customize Patient View TV Application**

Patient View has dozens of available features. As the administrator, you can control what is shown on the patients' screens.

You can configure three types of Patient View screens (see table below).

*Table 13-1 Customize Types*

| <b>Customize</b><br><b>Type</b> | <b>Description</b>                                  | Audience                              | <b>Suggested Features</b> |
|---------------------------------|-----------------------------------------------------|---------------------------------------|---------------------------|
| <b>Patient room</b>             | A room with hospital beds<br>occupied by inpatients | Inpatients                            | All                       |
| <b>Guest room</b>               | A room with empty<br>hospital beds                  | Visitors (i.e. patients'<br>families) | TV<br>Phone<br>Media      |
| <b>Waiting room</b>             | Areas for outpatients and<br>their families         | Outpatients and visitors              | TV                        |

#### <span id="page-1-1"></span>**App Customization Status**

The App Customization Status table lists the most common set of features expected to be enabled when The Progress Tracking by Room is enabled over CPC-Base deployment.

#### $\mathscr{P}$

**Note** This is the default settings done on the CPC solution. You can enable or disable the App Status based on your requirements. You can also enable or disable privacy for each application.

| <b>App Name</b>                     | <b>App Description</b>                | Privacy<br>Mode | <b>App Status</b> |
|-------------------------------------|---------------------------------------|-----------------|-------------------|
| FAQ                                 | <b>Frequently Asked Questions</b>     | Disabled        | On                |
| Voice Collaboration                 | Collaboration by Voice Teleconference | Not Available   | Off               |
| <b>Staff Assignment</b>             | <b>Staff Assignment Integration</b>   | Not Available   | Off               |
| Medication                          | View Prescribed Medicines             | Enabled         | On                |
| Required Videos                     | Required Videos assigned for Patient  | Enabled         | On                |
| Suggested Videos                    | Suggested Videos assigned for Patient | Enabled         | On                |
| <b>Educational Videos</b>           | <b>Educational Videos</b>             | <b>Disabled</b> | On                |
| <b>Relaxation Videos</b>            | <b>Relaxation Videos</b>              | <b>Disabled</b> | On                |
| <b>PHONE</b>                        | Phone Call                            | Disabled        | On                |
| Speeddial                           | Speeddials on Phone                   | <b>Disabled</b> | On                |
| Allow Phone Ringer<br>Configuration | Allow Phone Ringer Configuration      | Disabled        | On                |

*Table 13-2 App Customization Status*

 $\mathbf{I}$ 

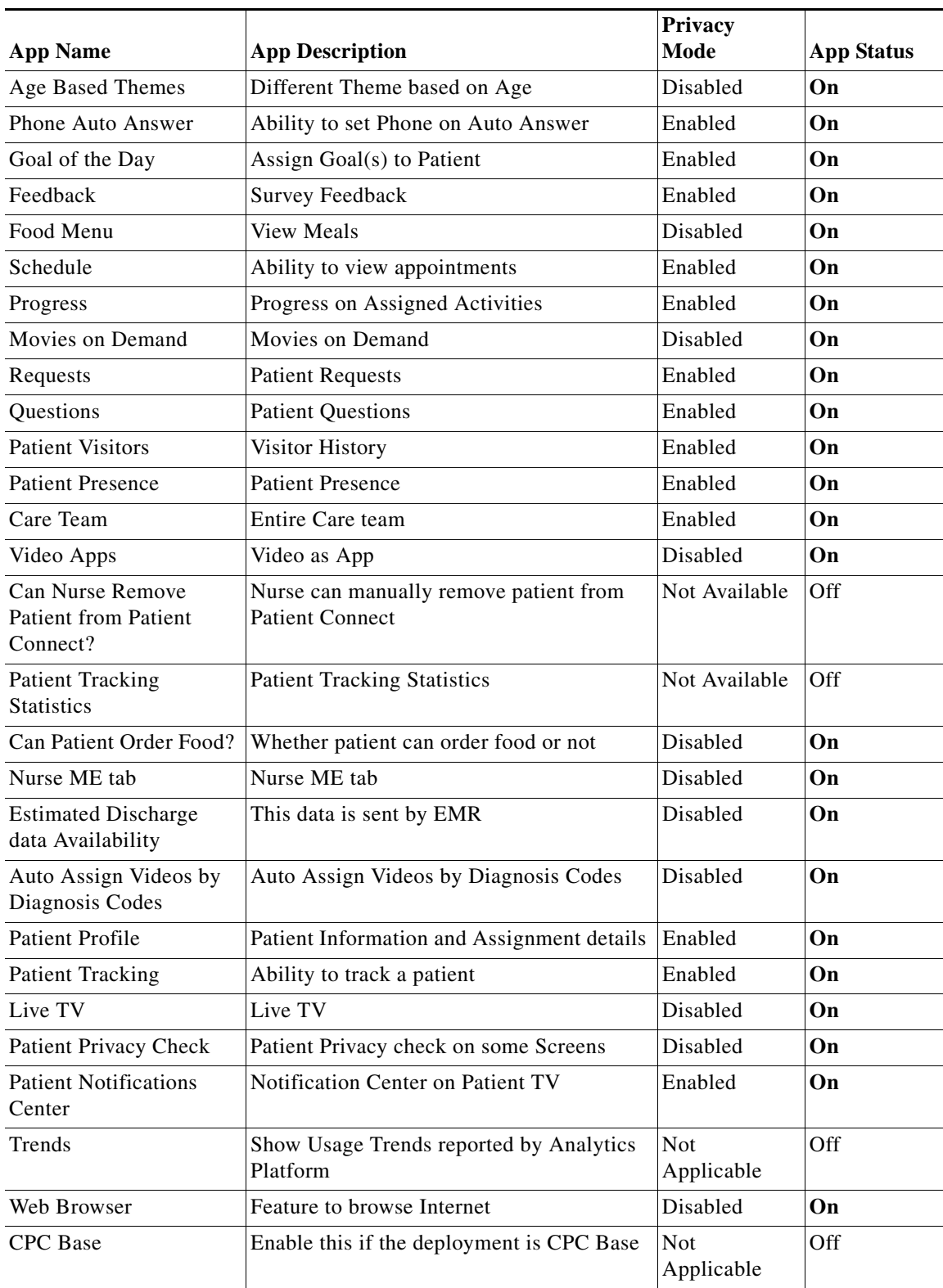

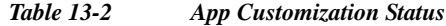

Ι

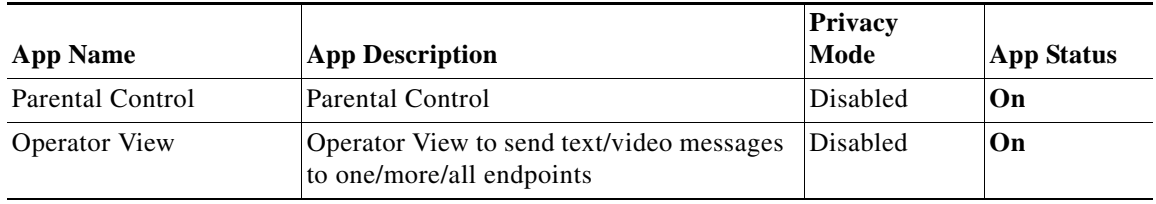

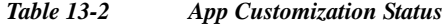

### <span id="page-3-0"></span>**Customize Care Team View Application**

As the administrator, you can control the following on the Care Team View screens:

- **•** Entire Care Team
- **•** Ability for a nurse to remove a patient from Cisco Patient Connect
- **•** Whether the ME tab is displayed
- **•** Whether the Whiteboard tab is displayed

### <span id="page-3-1"></span>**Enable or Disable Features**

If you want to hide one or more features on either Patient View or Care Team View, follow these steps:

**Step 1** Choose the room type such as, Patient Room, Waiting Room, or Guest Room from the drop down menu in the upper right corner of the TV App Customization pane.

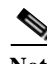

**Note** Select *Patient Room* when customizing the Care Team View.

**Step 2** Select a feature and click either the green or white button in the **App Status** column to disable the feature (that is turn the feature OFF). When the white button to the right turns red, the feature is disabled.

To turn that feature back ON, click either button again. When the left button turns green, the feature is enabled.

The [App Customization Status](#page-1-1) table lists the most common set of features expected to be enabled when The Progress Tracking by Room is enabled over CPC-Base deployment.

**Step 3** For the Patient Room type, you can enable or disable privacy status for a feature. Select a feature and click either the green or white button in the **Privacy Mode** column to disable privacy status of the feature. When the white button to the right turns red, the privacy status of the feature is disabled.

To turn that privacy status back ON, click either button again. When the left button turns green, the privacy status of the feature is enabled.

Privacy status helps you to set whether an enabled TV app can be accessed only by the patients with their PIN provided by the hospital. For example, App Status and Privacy Mode are ON for the Required Videos app, the patients can access the app only with the PIN provided by the hospital. If the Privacy Mode is OFF and App Status is ON for the Required Videos app, any patient can access the app without using PIN.

**Step 4** When you are finished with the configuration, click the **Save** button at the bottom of the screen to save your changes.

Repeat the above steps for each type of room.

# <span id="page-4-0"></span>**Managing Video Applications**

The **Video App** page enables you to add, edit, and remove video applications that will be displayed for Home and My Visit pages of Patient View.

The sections in this topic include the following:

- **•** [Adding a Video App](#page-4-1)
- **•** [Changing a Video App Title and Image](#page-5-0)
- **•** [Deleting a Video App](#page-5-1)

### <span id="page-4-1"></span>**Adding a Video App**

You need to have the video app available in your apache server before you add the same in the CPC solution.

To add a video app, follow these steps:

**Step 1** Click the **Video App** tab in the **System Configuration** menu.

The Video App page appears.

**Step 2** Choose the screen type where you need to add the video app from the **Screen** drop-down list on top right of the table.

The following two types of screen are available for your selection.

| <b>Screen Type</b> | <b>Description</b>                                                       | Audience                  |
|--------------------|--------------------------------------------------------------------------|---------------------------|
| Home               | The video app will be displayed in the guest<br>rooms and waiting rooms. | Visitors and outpatients. |
| <b>My Visit</b>    | The video app will be displayed in the patient<br>rooms.                 | Inpatients                |

*Table 13-3 Screen Types for Video Apps*

**Step 3** Click the **Add New Video App** button on the screen.

A blank row gets added in the table.

- **Step 4** Enter the following details in the row:
	- **• Title**: Enter the title for the video app.
	- **• Category**: Choose the category for the video app from the category drop down list in the row. Education, Relaxation, Francisco, and Movies on Demand options are available for the category selection.
	- **• Common Key**: Click the **Select a Video** label and enter three or more characters of the video that you ant to choose from the configured Apache server. All the video apps matching with the entered characters available in the server will be listed for your selection.

Ι

- **• Image**: Click the newly added row in the Image column to choose an image for the video app from the CPC CMS.
- **• Departments**: Click the **Departments** field to choose departments from the displayed drop-down menu.
- **• Room Types**: Click the **Room Types** field to choose Patient Room, Waiting Room, or Guest Room.
- **• Locales**: Click the **Locales** field to choose the language.
- **• Screens**: Click the **Screens** field to choose the screen as Home or My Visit.
- **• Patient Types**: Click the **Patient Types** field to choose the type of patient as Not Specified or Inmate.
- **Step 5** Click the **Save** icon in the Action column to save the newly added video app.

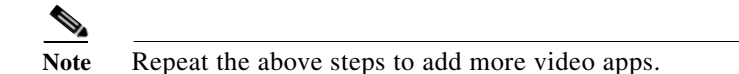

### <span id="page-5-0"></span>**Changing a Video App Title and Image**

You can change only title and image of a Video app as follows:

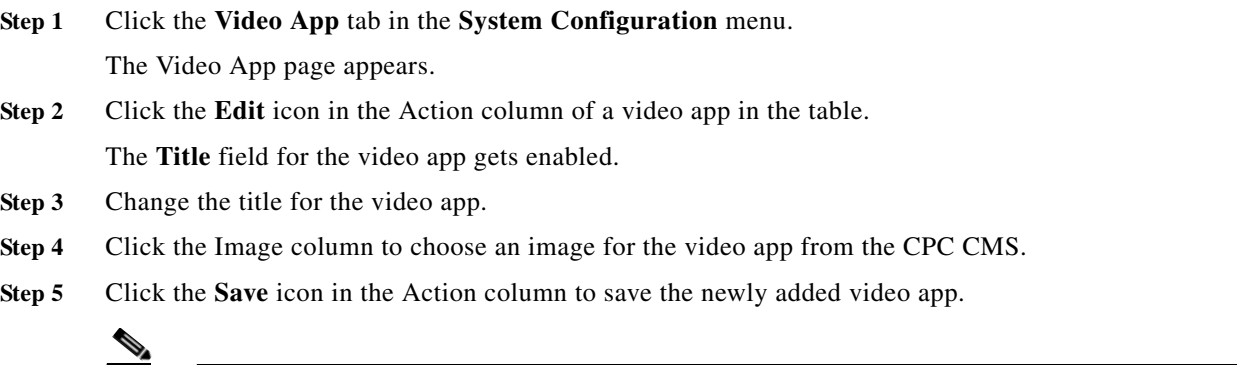

Note Repeat the above steps to change more video apps.

### <span id="page-5-1"></span>**Deleting a Video App**

You can delete unwanted video apps as follows:

**Step 1** Click the **Video App** tab in the **System Configuration** menu. The Video App page appears. **Step 2** Click the **Delete** icon in the Action column of a video app in the table. A confirmation message appears for you to confirm the deletion.

## <span id="page-6-0"></span>**Name Display Configuration**

Click the **Name Format** tab in the **System Preferences** menu to view the Name Display Format Configuration page. This page enables you to view the following details:

- **•** Role of the user
- **•** Display Format
- **•** Search for roles.

You can edit the Display Format. To change the format in which the name of users appear in the system, complete the following steps:

- **Step 1** Select the user's role from the **Role** menu.
- **Step 2** Select the name format from the **Display Format** drop-down menu.
- **Step 3** Review the display name in the **Sample Format** menu.
- **Step 4** Click the green **Change** icon to apply the display format.

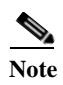

**Note** The name display pattern is affected by several system properties as explained in the Name Display Configuration Properties section.

## <span id="page-6-1"></span>**Reports**

Click the **Reports** tab in the **System Configuration** menu to configure reports for the Care team in the Nurse Dashboard view.

All the available report templates are displayed in the left pane on the Reports page.

### **Managing Reports**

The **Reports** page enables you to add, edit, filter, and remove reports that will be displayed for Care team.

The sections in this topic include the following:

- **•** [Adding a Report](#page-6-2)
- **•** [Editing a Report](#page-7-0)
- **•** [Deleting a Report](#page-7-1)

#### <span id="page-6-2"></span>**Adding a Report**

I

To add a report, follow these steps:

**Step 1** Click the **Reports** tab in the **System Configuration** menu.

The Reports page appears.

ן

- **Step 2** Click the **Add New Report** button on the Reports screen to add a new report.
- **Step 3** Enter the report name in the **Name** field.
- **Step 4** Enter description for the report in the **Description** field.
- **Step 5** Enter how you want to configure the filter query for the report in the **Query** field. It is recommended that you copy and paste the **Query** content from the existing report and edit the events.

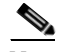

**Note** The care team can filter the report based on the queries defined here.

**Step 6** Enter parameters for the query for the report in the **Param** field. It is recommended that you copy and paste the **Param** content from the existing report and edit the events.

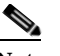

**Note** You can use the **Param** field to define how you want to display the report. For example, whether you want to display the report in a tabular or graphical format,whether you want to display the report during a specific period or dates, and so on.

**Step 7** Click the **Save** button on the screen to save the newly added report.

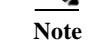

**Note** Repeat the above steps to add more reports.

#### <span id="page-7-0"></span>**Editing a Report**

You can edit an existing report as follows:

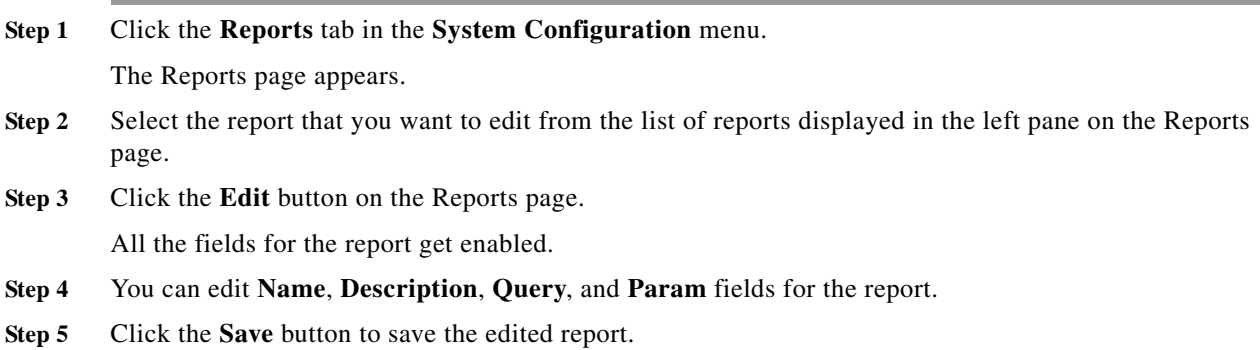

#### <span id="page-7-1"></span>**Deleting a Report**

You can delete unwanted reports as follows:

**Step 1** Click the **Reports** tab in the **System Configuration** menu. The Reports page appears.

a ka

- **Step 2** Select the report that you want to delete from the list of reports displayed in the left pane on the Reports page.
- **Step 3** Click the **Delete** button on the Reports page.

A confirmation message appears for you to confirm the deletion.

# <span id="page-8-0"></span>**Third Party Application Integration**

The **System Properties** page enables you to configure the **Property Key** and the **Property Value** based on customer requirements. Select the function from the list to view the property key and property value of each function. Click on the blue **Edit** icon to edit the values. For example, video.call is a property value and the key value can be either true or false.

Ensure that you follow the table below and verify property value against each property key.

| <b>Name</b>                        | <b>Description</b>                                                                   | <b>Default Value</b> |
|------------------------------------|--------------------------------------------------------------------------------------|----------------------|
| patient.map.emrstaff.to.ad         | Mapping of EMR staff to<br>ad.                                                       | false                |
|                                    |                                                                                      |                      |
| font.size                          | Size of the font to be used<br>by Patient view.                                      | medium               |
|                                    |                                                                                      |                      |
| whitelist.enable.phone.lookup.ad   | Whether the look up staff<br>phones in Active Directory<br>for whitelist is enabled. | true                 |
|                                    |                                                                                      |                      |
| location.log.level.default         | Default value for the log<br>level while creating a new<br>location.                 | <b>WARN</b>          |
| location.log.level.global.override | Globally override<br>individual log level of<br>location when set to<br>$non-NA$ .   | <b>NA</b>            |

**Table 13-4 Default System Properties Checklist**

Using the **System Properties** page you can configure the following third party applications with the Patient Connect application:

- **•** [System Properties for Weather Feature Configuration](#page-9-0)
- **•** [Workflow](#page-9-1)

I

- **•** [System Properties for Staff Profile Configuration](#page-20-0)
- **•** [System Properties for Assigning Videos based on the EMR Orders](#page-21-0)
- **•** [System Properties for Staff Assignment Configuration](#page-22-0)
- **•** [System Properties for RTLS Configuration](#page-22-1)

Ι

- **•** [System Properties for Configuration of Videos](#page-23-0)
- **•** [System Properties for CPC Content Management System](#page-23-1)
- **•** [System Properties for Configuring COMPUTRITION Food Ordering Vendor](#page-24-0)
- **•** [System Properties for Outbound EPIC Order Update](#page-25-0)

## <span id="page-9-0"></span>**System Properties for Weather Feature Configuration**

The Patient Connect application integrates with *Yahoo!* to obtain weather data to be shown in the TV App header.

You can configure the weather feature integration using the following system properties:

*Table 13-5 System Properties for Weather Feature Configuration*

| <b>Name</b>              | <b>Description</b>                   | Default Value |
|--------------------------|--------------------------------------|---------------|
| weather, woeld           | WOEID of the deployment<br>location. | 20125490063   |
| weather.temperature.unit | Temperature unit (c or f)            |               |

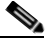

**Note** A WOEID (Where On Earth IDentifier) is a unique 32-bit reference identifier, originally defined by GeoPlanet and now assigned by *Yahoo!*.

### <span id="page-9-1"></span>**Workflow**

The workflow feature enables you to configure the set of relationships between the activities of Cisco Patient Connect work for patient events. Workflow contains parameters for notifications, reminders, escalations, videos, and feedback surveys. You can configure frequency and duration parameters to manage notification and escalation information and direct it to the correct department.

This topic contains the following sections:

- **•** [Workflow Types](#page-10-0)
- **•** [Settings for Workflow Email IDs](#page-10-1)
- **•** [Settings for Workflow Email Subject and Text](#page-11-0)
- **•** [Configuring Notification and Escalation](#page-11-1)
- **•** [Creating a new Workflow](#page-14-0)
- **•** [Configuring Videos to Watch](#page-15-0)
- **•** [Configuring Goal](#page-16-0)
- **•** [Configuring Survey](#page-17-0)
- **•** [Configuring Task](#page-19-0)
- **•** [Configuring Predischarge Process of a Patient](#page-20-1)

#### <span id="page-10-0"></span>**Workflow Types**

The following table contains the default types of workflows available when you install the CPC solution:

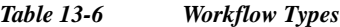

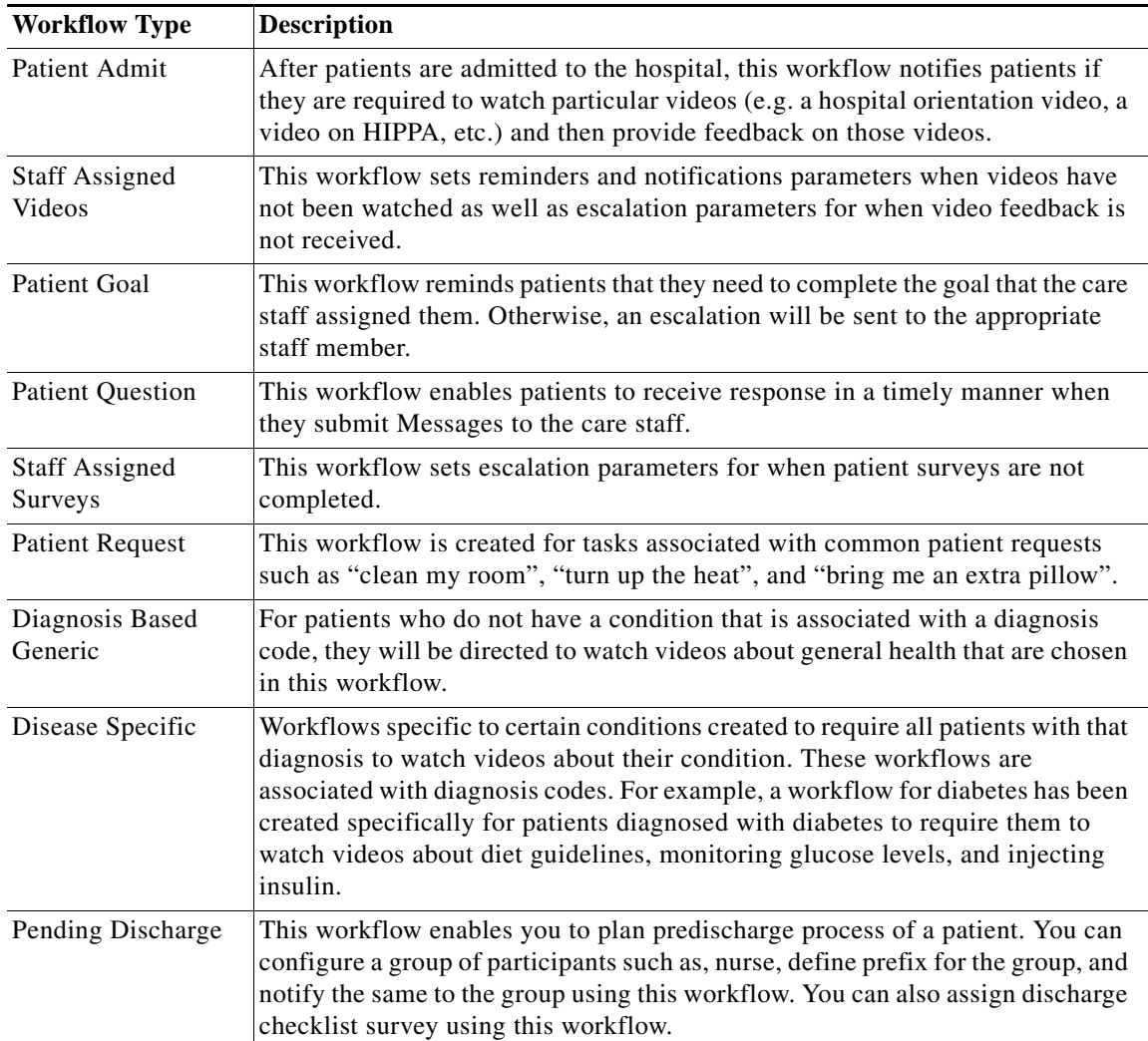

#### <span id="page-10-1"></span>**Settings for Workflow Email IDs**

 $\Gamma$ 

By default, the following email addresses are configured for workflows:

- **1.** Escalation email ID: This email address will receive all escalations. Typically the lead nurse on duty will be selected to receive escalations.
- **2.** Staff notifications email ID: This email address will receive all notifications. Typically the care staff on duty will be selected to receive notifications.
- **3.** Notification sender's email ID: This email address will be used as the sender when a notification is sent to the escalation email address. Typically the Cisco Patient Connect administrator's email address is used or an alias for the application is used such as "CiscoPatientConnect@ourhospital.com".

Ι

#### <span id="page-11-0"></span>**Settings for Workflow Email Subject and Text**

The Settings for all workflows also contain the subject and content text of the escalation emails. The default text can be used or the you can modify it if desired.

*Table 13-7 Escalation Email Types*

| <b>Escalation Email Type</b> | <b>Description</b>                                                                                                    |
|------------------------------|----------------------------------------------------------------------------------------------------|
| Unattended patient email     | The subject and text in this section will be sent to the escalation<br>email ID when a patient task has been escalated.                                          |
| Unwatched video email        | The subject and text in this section will be sent to the escalation<br>email ID when a patient has not watched an assigned video.                                |
| Missing feedback email       | The subject and text in this section will be sent to the escalation<br>email ID when a patient has not provided feedback about a video<br>that was watched.      |
| Negative feedback email      | The subject and text in this section will be sent to the escalation<br>email ID when a patient has provided negative feedback about a<br>video that was watched. |
| Survey not completed email   | The subject and text in this section will be sent to the escalation<br>email ID if a patient has not completed an assigned survey.                               |
| Task not completed email     | The subject and text in this section will be sent to the escalation<br>email ID if a patient has not completed an assigned task.                                 |

#### <span id="page-11-1"></span>**Configuring Notification and Escalation**

The notification and escalation of a workflow has already been configured with the default values, which will be available when you install the CPC solution. These default values of the numbers of minutes that can pass before the care staff is notified and escalation occurs can be changed.

Follow these steps to change the default values of the notification and escalation of a workflow:

- **Step 1** Click **System Properties** in the System Configuration menu in the left pane.
- **Step 2** On the System Properties page, search for Workflow or click the Workflow tab on the left side of the System Properties table to filter all the system properties pertaining to the workflow.

The default workflow system properties for notification and escalation are as follows:

| <b>Name</b>                                    | <b>Description</b>                                                                                                    | <b>Default Value</b> |
|------------------------------------------------|----------------------------------------------------------------------------------------------------|----------------------|
| workflow.defaultGoalAssignme<br>nt.notifyAfter | The notification that will be sent<br>after the default goal assignment<br>duration.                                                                                                    | 90                   |
| eAfter                                         | workflow.defaultGoalAssignme The escalation notification that will<br>nt.ifNotCompletedEscalateNurs   be sent to the nurse if the default<br>assignment is not completed after<br>the specified duration. | 180                  |

*Table 13-8 Workflow System Properties for Notification and Escalation*

 $\mathbf{I}$ 

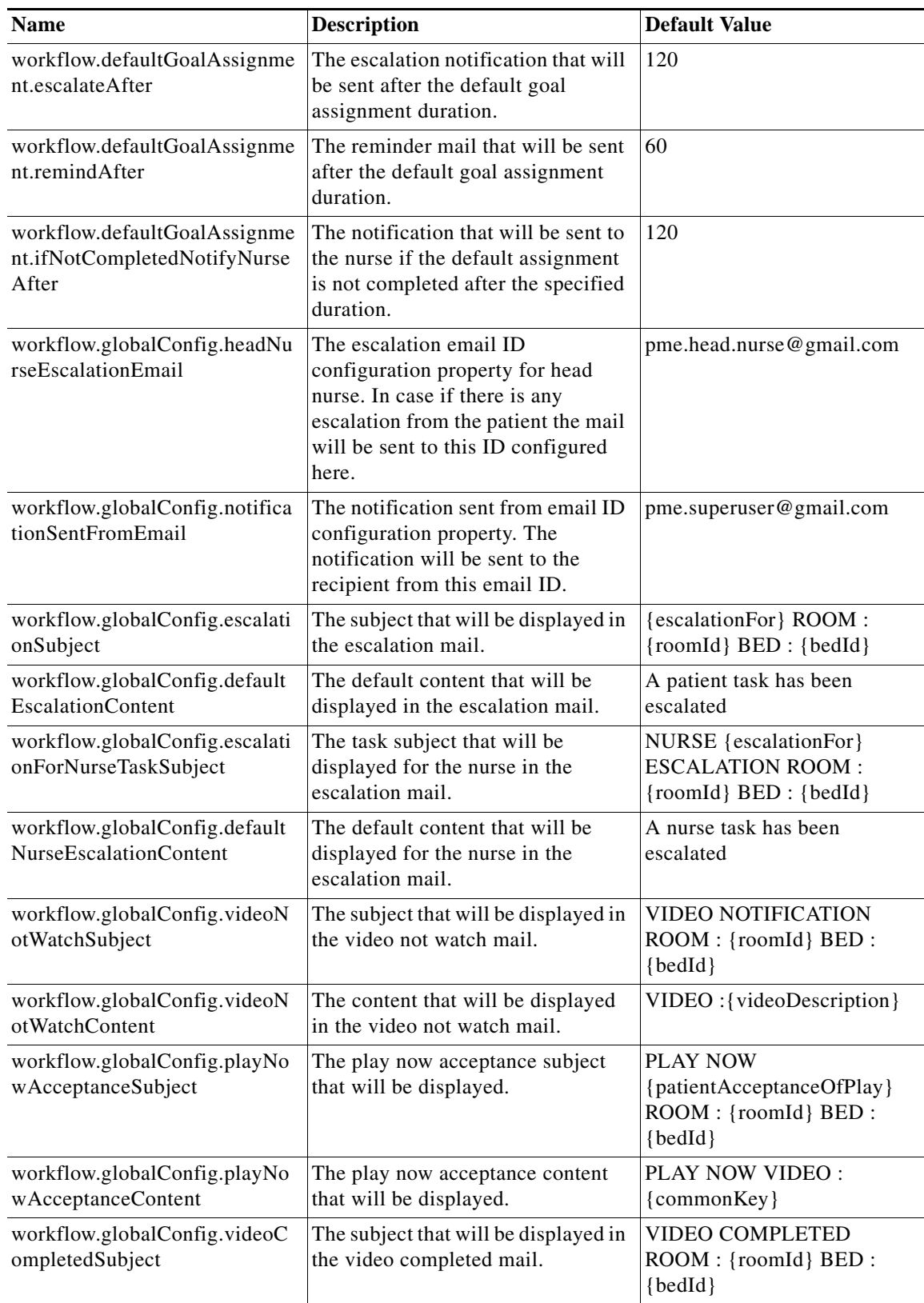

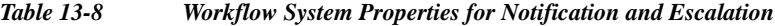

 $\blacksquare$ 

 $\mathsf I$ 

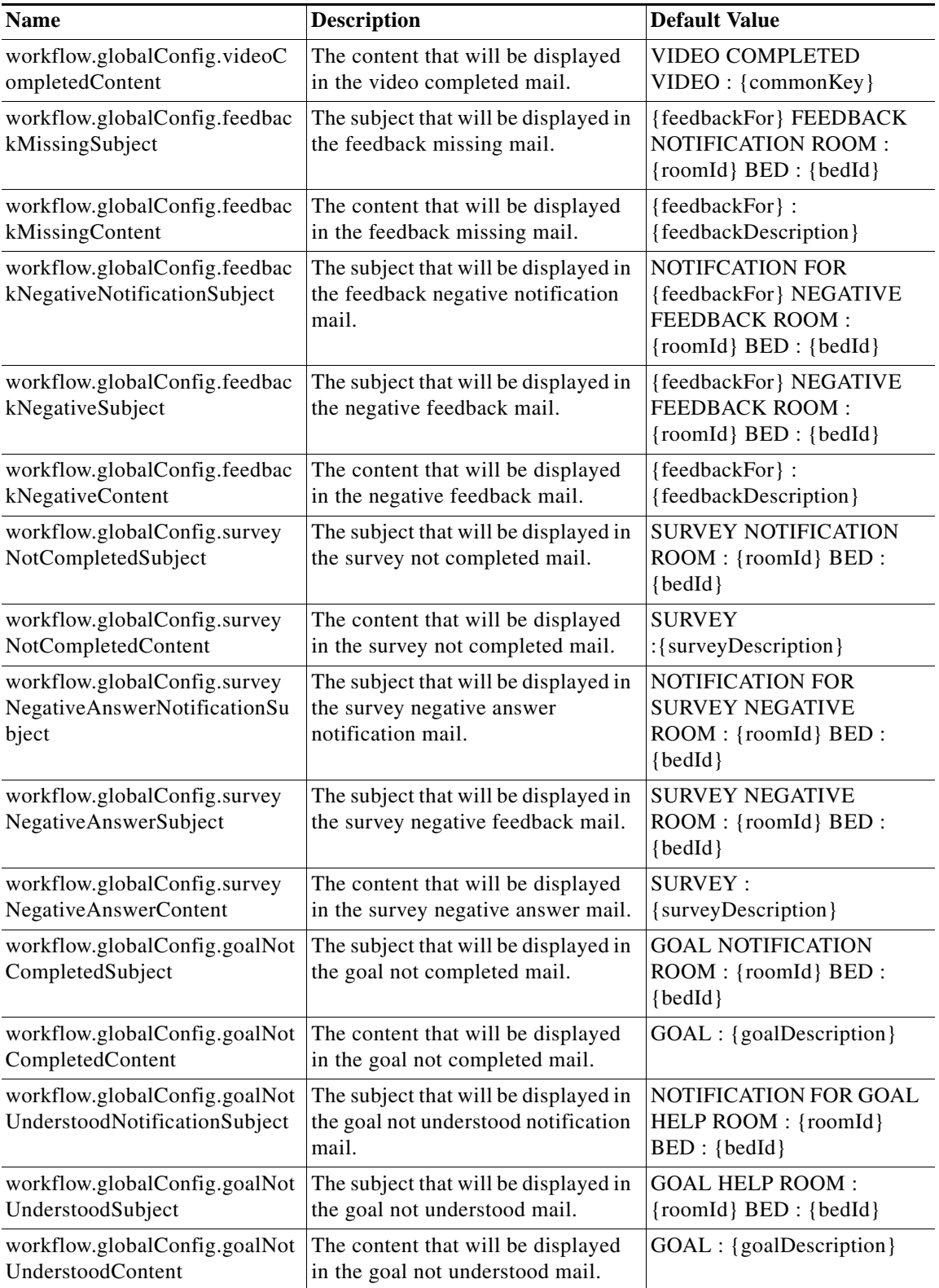

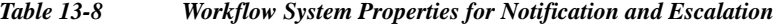

ш

a ka

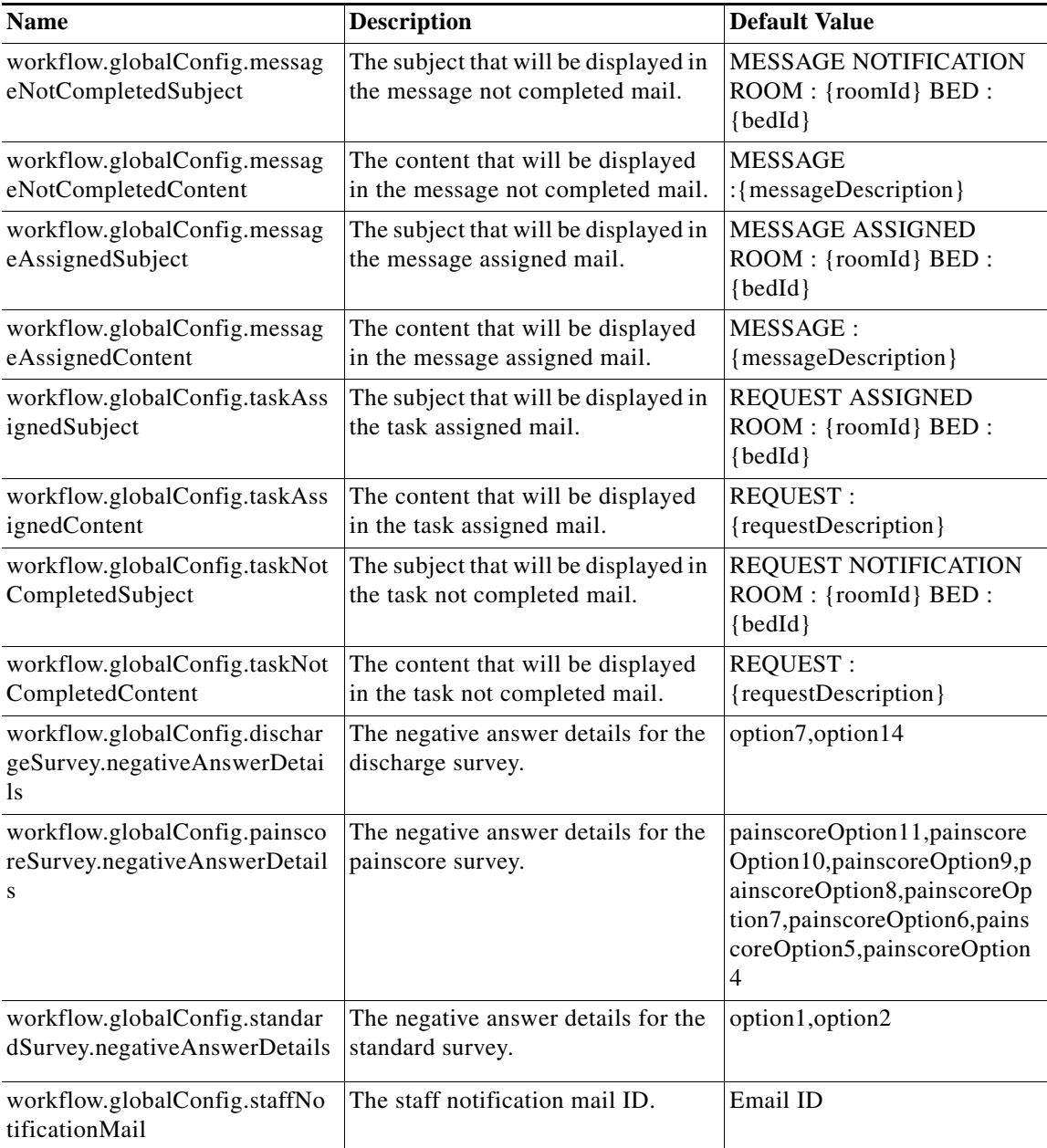

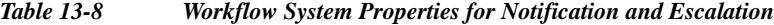

- **Step 3** Click the **Edit** icon available next to the system property to change the value.
- **Step 4** Click the **Save** icon after changing the property value.

#### <span id="page-14-0"></span>**Creating a new Workflow**

 $\overline{\phantom{a}}$ 

To create a workflow, you need to be a workflow designer or workflow developer having knowledge of Java and Javascript. The workflow needs to be created in Eclipse plug-in environment using the Alfresco Activit tool.

Ι

Follow these steps to create a workflow:

- **Step 1** Define the workflow in the Ecliplse plug-in environment using the Alfresco Activiti tool.
- **Step 2** Do the event mapping using the seed data in Registry configuration.
- **Step 3** Defining the system properties that required for the execution of the workflow in the workflow system properties page.
- **Step 4** Check the workflow execution to ensure that it functions properly.
- **Step 5** Provide the workflow to Cisco team to embed it in the resources directory for production.

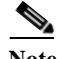

**Note** The CPC solution supports the Alfresco Activiti tool to create or update the workflow. Refer the Alfresco Activiti tool documentation for more details about this tool.

#### <span id="page-15-0"></span>**Configuring Videos to Watch**

The workflow for videos to watch has already been configured with the default values, which will be available when you install the CPC solution. This workflow enables the administrators to assign videos to patients. Reminders, feedback, and escalations for those videos also have been configured by default.

To change the default value of the assigned videos or to configure reminders, feedback, and escalations for those videos, follow these steps:

- **Step 1** Click **System Properties** in the System Configuration menu in the left pane.
- **Step 2** On the System Properties page, search for Workflow or click the Workflow tab on the left side of the System Properties table to filter all the system properties pertaining to the workflow.

The default workflow system properties for videos to watch are as follows:

| <b>Name</b>                                                               | <b>Description</b>                                                                                                    | <b>Default Value</b> |
|---------------------------------------------------------------------------|----------------------------------------------------------------------------------------------------|----------------------|
| workflow.defaultVideoAssignment<br>.handleNegativeFeedback                | Whether the default video assignment<br>handles negative feedback.                                                                                 | true                 |
| workflow.defaultVideoAssignment<br>.recommend                             | Whether the default video assignment is<br>recommended.                                                                                            | true                 |
| workflow.defaultVideoAssignment<br>.ifNotWatchedNotifyNurseAfter          | The notification that will be sent to the nurse<br>if the default video assignment is not<br>watched within the specified duration.                | 60                   |
| workflow.defaultVideoAssignment<br>.ifNotWatchedEscalateNurseAfter        | The escalation notification that will be sent<br>if the default video assignment is not<br>watched within the grace period.                        | 90                   |
| workflow.defaultVideoAssignment<br>.notifyMissingFeedbackToNurseA<br>fter | The notification that will be sent to the nurse<br>if the feedback is missing on the default<br>video assignment within the specified<br>duration. | 60                   |

*Table 13-9 Workflow System Properties for Videos to Watch*

| <b>Name</b>                                                                 | <b>Description</b>                                                                                                    | <b>Default Value</b> |
|-----------------------------------------------------------------------------|----------------------------------------------------------------------------------------------------|----------------------|
| workflow.defaultVideoAssignment<br>.escalateMissingFeedbackToNurse<br>After | The escalation notification that will be sent<br>to the nurse if the feedback is missing on the<br>default video assignment within the grace<br>period. | 120                  |
| workflow.defaultVideoAssignment<br>.remindAfter                             | A reminder will be sent after the specified<br>duration if the default video assignment is<br>not watched.                                              | 30                   |
| workflow.defaultVideoAssignment<br>.needFeedback                            | Whether a mail should be sent to seek<br>feedback on the default video assignment.                                                                      | true                 |

*Table 13-9 Workflow System Properties for Videos to Watch*

- **Step 3** Click the **Edit** icon available next to the system property to change the value.
- **Step 4** Click the **Save** icon after changing the property value.

#### <span id="page-16-0"></span>**Configuring Goal**

 $\mathbf I$ 

The workflow for goal contains the number of minutes that patients are given to complete the goal before a reminder is sent to Patient View. The care staff will also be notified that whether the patient has completed the goal or assistance was needed.

To change the default value of the workflow configuration of goal, follow these steps:

- **Step 1** Click **System Properties** in the System Configuration menu in the left pane.
- **Step 2** On the System Properties page, search for Workflow or click the Workflow tab on the left side of the System Properties table to filter all the system properties pertaining to the workflow.

The default workflow system properties for goal are as follows:

| <b>Name</b>                                                             | <b>Description</b>                                                                                           | <b>Default Value</b>                                           |
|-------------------------------------------------------------------------|----------------------------------------------------------------------------------------------------|----------------------------------------------------------------|
| workflow.defaultGoalAssignme<br>nt.notifyAfter                          | Notification will be sent after the<br>default assignment duration.                                          | 90                                                             |
| workflow.defaultGoalAssignme<br>nt.ifNotCompletedEscalateNurs<br>eAfter | Escalation notification will be sent to<br>the nurse after the default assignment<br>not completed duration. | 180                                                            |
| workflow.defaultGoalAssignme<br>nt.escalateAfter                        | Escalation notification will be sent<br>after the default goal assignment<br>duration.                       | 120                                                            |
| workflow.defaultGoalAssignme<br>nt.remindAfter                          | A reminder will be sent after the<br>default assignment duration.                                            | 60                                                             |
| workflow.globalConfig.goalNot<br>CompletedSubject                       | The subject that will be displayed in<br>the goal not completed mail.                                        | <b>GOAL NOTIFICATION</b><br>ROOM: {roomId} BED:<br>$\{bedId\}$ |

*Table 13-10 Workflow System Properties for Goal Settings*

ן

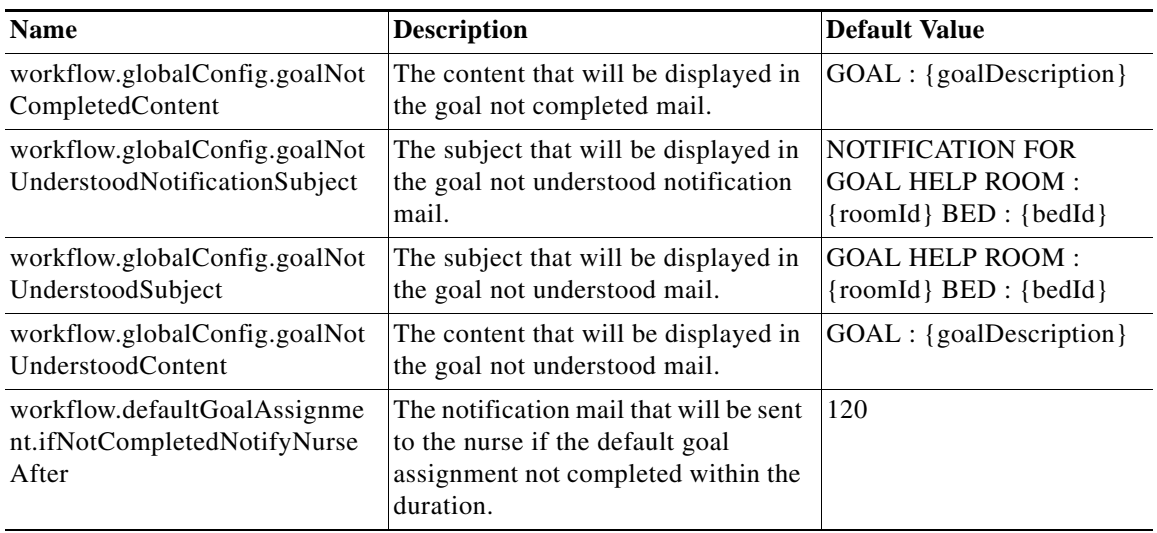

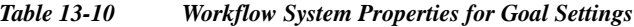

**Step 3** Click the **Edit** icon available next to the system property to change the value.

**Step 4** Click the **Save** icon after changing the property value.

#### <span id="page-17-0"></span>**Configuring Survey**

When surveys are assigned to patients by care staff, the patient can be reminded to fill them out and escalations can be sent if the patients fail to submit them within a specified time.

To change the default survey configuration, follow these steps:

- **Step 1** Click **System Properties** in the System Configuration menu in the left pane.
- **Step 2** On the System Properties page, search for Workflow or click the Workflow tab on the left side of the System Properties table to filter all the system properties pertaining to the workflow.

The default workflow system properties for survey are as follows:

| <b>Name</b>                                         | <b>Description</b>                                 | <b>Default Value</b> |
|-----------------------------------------------------|----------------------------------------------------|----------------------|
| workflow.defaultSurveyAssignm<br>ent.type           | The default survey assignment type.                | onetime              |
| workflow.defaultSurveyAssignm<br>ent.availableAfter | The default survey assignment<br>availability.     | $\theta$             |
| workflow.defaultSurveyAssignm<br>ent.recurAfter     | The default survey assignment<br>recurrence.       | 3600                 |
| workflow.defaultSurveyAssignm<br>ent.recurLimit     | The default survey assignment<br>recurrence limit. | 3                    |
| workflow.defaultSurveyAssignm<br>ent.remindAfter    | The default survey assignment<br>reminder.         | 30                   |

*Table 13-11 Workflow System Properties for Surveys*

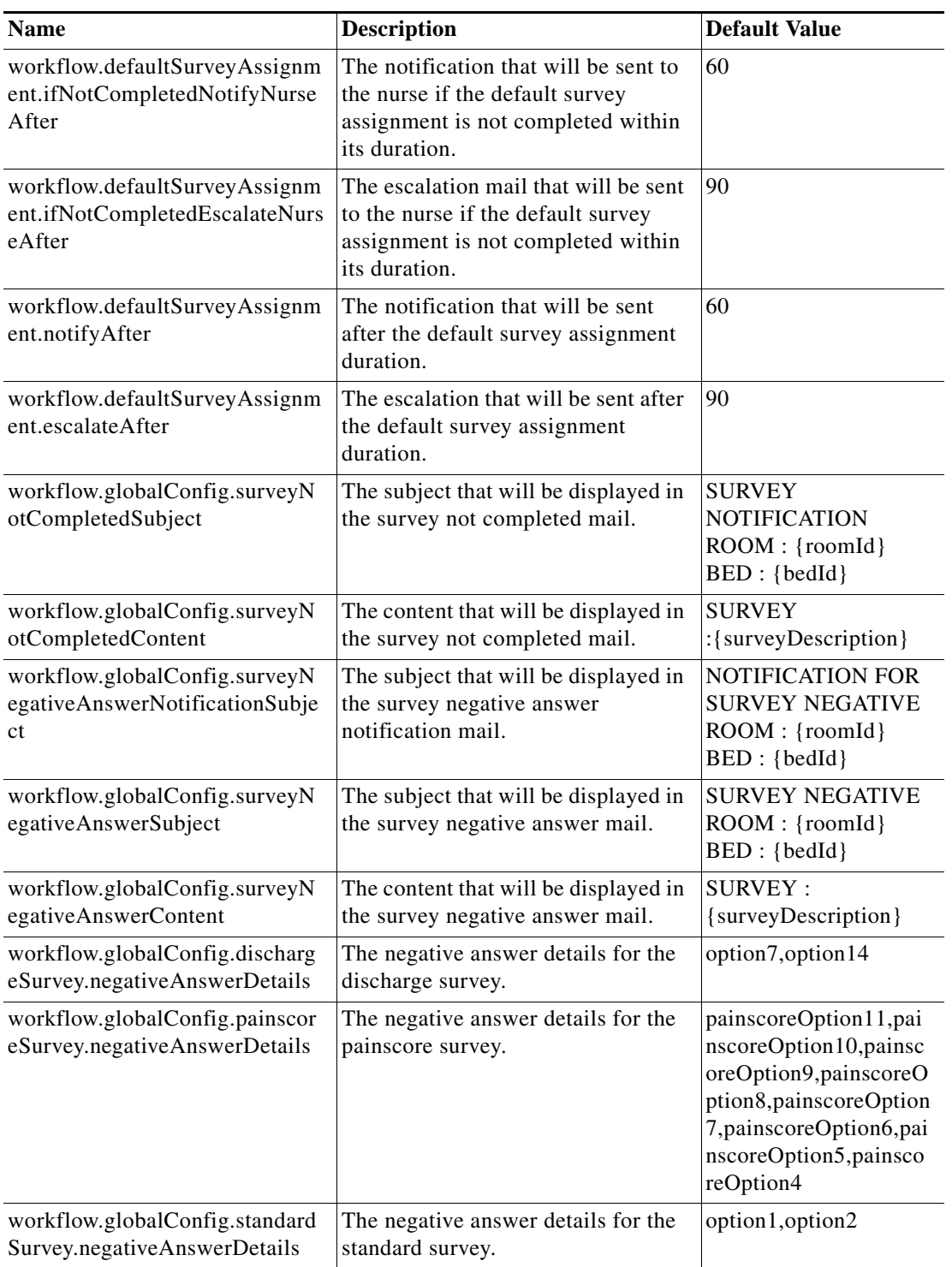

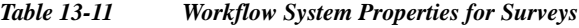

**Step 3** Click the **Edit** icon available next to the system property to change the value.

**Step 4** Click the **Save** icon after changing the property value.

 $\mathbf{I}$ 

П

ן

#### <span id="page-19-0"></span>**Configuring Task**

Workflow for the task enables you to configure reminders and assignment emails of patient requests. It also enables you to configure the number of minutes that patients have to provide feedback on how a patient request was handled. Additionally, it is also configured whether or not negative feedback about the patient request is escalated.

To change the default task configuration, follow these steps:

- **Step 1** Click **System Properties** in the System Configuration menu in the left pane.
- **Step 2** On the System Properties page, search for Workflow or click the Workflow tab on the left side of the System Properties table to filter all the system properties pertaining to the workflow.

The default workflow system properties for task are as follows:

| <b>Name</b>                                                                   | <b>Description</b>                                                                                                   | <b>Default Value</b> |
|-------------------------------------------------------------------------------|----------------------------------------------------------------------------------------------------|----------------------|
| workflow.defaultRequestAss<br>ignment.needResponse                            | Whether the default request assignment<br>needed response.                                                           | true                 |
| workflow.defaultRequestAss<br>ignment.needFeedback                            | Whether the default request assignment<br>needed feedback.                                                           | true                 |
| workflow.defaultRequestAss<br>ignment.handleNegativeFee<br>dback              | Whether the default request assignment<br>handles negative feedback.                                                 | true                 |
| workflow.defaultRequestAss<br>ignment.notifyBy                                | The medium through which the default<br>request assignment needs to be notified.                                     | email                |
| workflow.defaultRequestAss<br>ignment.notifyAfter                             | The default request assignment will be<br>notified after the specified period.                                       | 30                   |
| workflow.defaultRequestAss<br>ignment.notifyMissingFeedb<br>ackToNurseAfter   | Missing feedback for the default request<br>assignment will be notified to the nurse<br>after the specified period.  | 60                   |
| workflow.defaultRequestAss<br>ignment.remindAfter                             | A reminder will be sent for the default<br>request assignment after the specified<br>period.                         | 60                   |
| workflow.defaultRequestAss<br>ignment.escalateAfter                           | The default request assignment will be<br>escalated after the specified period.                                      | 120                  |
| workflow.defaultRequestAss<br>ignment.escalateMissingFee<br>dbackToNurseAfter | Missing feedback for the default request<br>assignment will be escalated to the nurse<br>after the specified period. | 120                  |

*Table 13-12 Workflow System Properties for Tasks*

**Step 3** Click the **Edit** icon available next to the system property to change the value.

**Step 4** Click the **Save** icon after changing the property value.

 $\mathbf I$ 

#### <span id="page-20-1"></span>**Configuring Predischarge Process of a Patient**

Workflow for the predischarge event enables you to plan predischarge process of a patient. You can configure a group of participants such as, nurse, define prefix for the group, and notify the same to the group using this workflow.

To change the default predischarge process configuration, follow these steps:

- **Step 1** Click **System Properties** in the System Configuration menu in the left pane.
- **Step 2** On the System Properties page, search for Workflow or click the Workflow tab on the left side of the System Properties table to filter all the system properties pertaining to the workflow.

The default workflow system properties for the predischarge process are as follows:

| <b>Name</b>                                   | <b>Description</b>                                                                    | <b>Default Value</b>                                          |
|-----------------------------------------------|---------------------------------------------------------------------------------------|---------------------------------------------------------------|
| workflow.patientPreDischarge.<br>groupPrefix  | A group prefix can be defined<br>for the patient predischarge<br>workflow.            | cpc.discharge                                                 |
| workflow.patientPreDischarge.<br>notify       | Whether notification to be sent<br>for patient predischarge.                          | true                                                          |
| workflow.patientPreDischarge.<br>participants | Participants such as, attending<br>nurse, can be defined for<br>patient predischarge. | \${ATTENDING_NURSE}:SIMP<br>LE USER, nurse 2: SIMPLE USE<br>R |
| workflow.patientPreDischarge.<br>dialOut      | Whether the patient<br>predischarge dial out needs to<br>be enabled.                  | true                                                          |

*Table 13-13 Workflow System Properties for Predischarge*

**Step 3** Click the **Edit** icon available next to the system property to change the value.

**Step 4** Click the **Save** icon after changing the property value.

### <span id="page-20-0"></span>**System Properties for Staff Profile Configuration**

staff.profile.\*.source properties determine which system provides staff information to be shown in the TVApp header and footer, Care Team Visits, My Care Team, and notifications. Some properties allow multiple values separated by comma; the first source providing a non-blank value will be used.

You can configure the staff profile using the following system properties:

| <b>Name</b>                          | <b>Description</b>                 | <b>Default Value</b> |
|--------------------------------------|------------------------------------|----------------------|
| staff.profile.titlePrefix.so<br>urce | Staff profile title prefix source. | <b>EMR</b>           |
| staff.profile.name.source            | Staff profile name source.         | DIRECTORY.EMR        |

*Table 13-14 System Properties for Staff Profile Configuration*

 $\mathbf I$ 

| <b>Name</b>                               | <b>Description</b>                         | <b>Default Value</b> |
|-------------------------------------------|--------------------------------------------|----------------------|
| staff.profile.nameSuffix.s<br>ource       | Staff profile name suffix source.          | <b>EMR</b>           |
| staff.profile.credentialSuf<br>fix.source | Staff profile credential suffix<br>source. | <b>EMR</b>           |
| staff.profile.jobTitle.sour<br>ce         | Staff profile job title source.            | DIRECTORY, PHOTO MAP |
| staff.profile.teamName.so<br>urce         | Staff profile team name source.            | <b>STAFF ASSIGN</b>  |
| staff.profile.photoUrl.sou<br>rce         | Staff profile photo URL source.            | DIRECTORY, PHOTO_MAP |
| staff.profile.biography.so<br>urce        | Staff profile biographical data<br>source. | PHOTO MAP            |

*Table 13-14 System Properties for Staff Profile Configuration*

## <span id="page-21-0"></span>**System Properties for Assigning Videos based on the EMR Orders**

You can assign videos based on the EMR orders using the following system properties:

| <b>Name</b>                                           | <b>Description</b>                                                                                                    | <b>Default Value</b> |
|-------------------------------------------------------|----------------------------------------------------------------------------------------------------|----------------------|
| hl7.client.serverport                                 | EMR system port where we need to<br>do the integration                                                                                                    | 7090                 |
| h <sub>17</sub> .client.serverhost                    | The server where the update has to<br>be sent                                                                                                    | localhost            |
| h <sub>17</sub> .client.connectionTimeoutMillis<br>ec | Connection timeout of the EMR<br>system.                                                                                                    | 100                  |
| hl7.client.sendOverHttp                               | Sends HL7 message over http.                                                                                                    | false                |
| hl7.client.sendEmrUpdatesOnDisch<br>arge              | Sends EMR updates on discharge.                                                                                                    | false                |
|                                                       | If the value has been set as<br><b>Note</b><br>"false" the regular scheduler<br>update will be sent. There<br>will be no update on the<br>patient discharge, even if the<br>patient is discharged. |                      |

*Table 13-15 System Properties for assigning videos based on the EMR orders*

| <b>Name</b>                                   | <b>Description</b>                                                                                                    | <b>Default Value</b> |
|-----------------------------------------------|----------------------------------------------------------------------------------------------------|----------------------|
| hl7.client.sendAllOrderUpdates                | Sends all the orders at once.<br>If the value has been set as "false",<br>the system sends the status<br>incrementally. | true                 |
| hl7.emrorder.state.final.without.fee<br>dhack | Patient has watched the video<br>completely but not completed the<br>feedback                                           | true                 |

*Table 13-15 System Properties for assigning videos based on the EMR orders*

### **System Properties for Presence Feature Configuration**

You can configure the Presence feature using the following properties:

| <b>Name</b>           | <b>Description</b>                          | <b>Default Value</b>             |
|-----------------------|---------------------------------------------|----------------------------------|
| cups.username         | Cups username.                              | cupsadmin                        |
| cups.password         | Cups password.                              | Cisco@123                        |
| cups.cert.location    | Cups cert location.                         | /etc/pki/tls/certs/cups.keystore |
| cups.cert.password    | Cups cert password.                         | $Cisco_123$                      |
| presence.rtls.enabled | Whether the Presence RTLS is<br>enabled.    | true                             |
| presence.enabled      | Whether the presence feature is<br>enabled. | true                             |

*Table 13-16 System Properties for Presence Feature Configuration*

## <span id="page-22-0"></span>**System Properties for Staff Assignment Configuration**

The Staff Assignment feature provides updated data regularly on which care team staff are currently assigned to a particular bed.

You can configure the Staff Assignment feature using the following properties:

*Table 13-17 System Properties for Staff Assignment Configuration*

| <b>Name</b>                       | <b>Description</b>                   | Default Value                        |
|-----------------------------------|--------------------------------------|--------------------------------------|
| raulandborg.api.url               | Raulandborg API URL.                 | http://localhost:26002/SAIWebService |
| raulandborg.service.av<br>ailable | Raulandborg service<br>availability. | false                                |

## <span id="page-22-1"></span>**System Properties for RTLS Configuration**

 $\mathbf I$ 

Real-time Location System (RTLS) provides a feature for tracking patients and staff as they move around the facility. CPC can be integrated with Centrak and Ekahau.

1

Most of the configuration is done on the RTLS server. You can set the following values for the properties for the RTLS configuration:

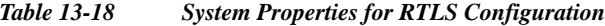

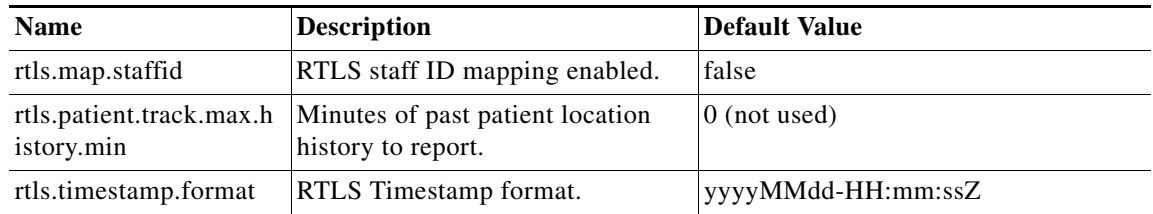

## <span id="page-23-0"></span>**System Properties for Configuration of Videos**

You can configure videos for education and relaxation using the following properties:

*Table 13-19 System Properties for Videos*

| <b>Name</b>       | Description                             | Default Value |
|-------------------|-----------------------------------------|---------------|
| max.videos.assign | Maximum videos that can be assigned. 10 |               |

Custom videos are configured in CPC CMS. Refer the *Content Management System guide* for more details.

## <span id="page-23-1"></span>**System Properties for CPC Content Management System**

You can configure CPC CMS using the following properties:

| <b>Name</b>                         | <b>Description</b>                      | <b>Default Value</b> |
|-------------------------------------|-----------------------------------------|----------------------|
| cms.api.user                        | CPC CMS user.                           | Administrator        |
| cms.api.password                    | CPC CMS password.                       | Administrator        |
| cms.image.library.the<br>me.default | Default theme assigned.                 | FlatLightDefault     |
| cms.image.library.the<br>$me.PG-13$ | Theme for age category $= PG$<br>13.    | FlatLightKids        |
| cms.image.library.the<br>me. G      | Theme for age category $=$ G.           | FlatLightDefault     |
| cms.image.library.the<br>me.PG      | Theme for age category $= PG$ .         | FlatLightKids        |
| cms.image.library.the<br>$me.NC-17$ | Theme for age category $=$<br>$NC-17$ . | FlatLightDefault     |
| cms.image.library.the<br>me.R       | Theme for age category $= R$ .          | FlatLightDefault     |

*Table 13-20 System Properties for CPC CMS*

a ka

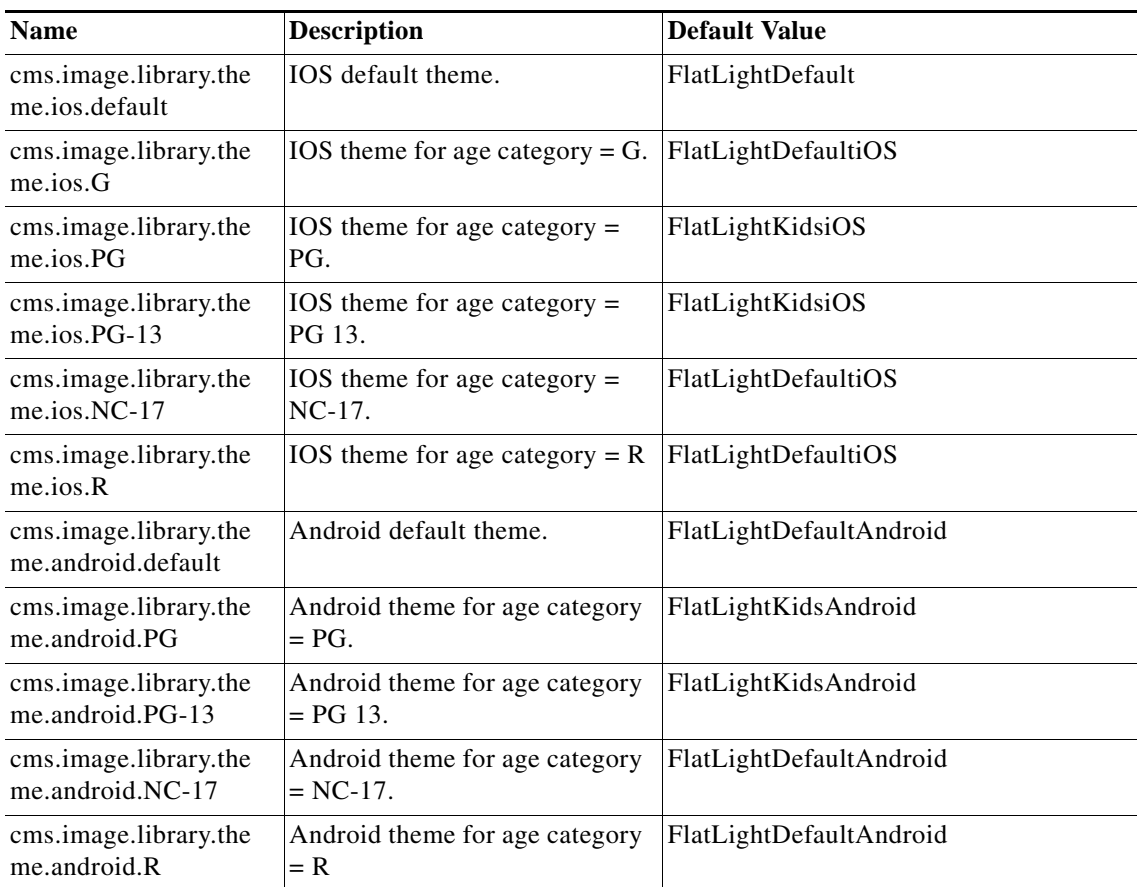

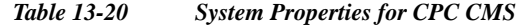

## <span id="page-24-0"></span>**System Properties for Configuring COMPUTRITION Food Ordering Vendor**

Images used to represent the COMPUTRITION food ordering categories in the Food Menu feature of the Patient view app are uploaded into the Cisco Patient Connect Content Management System (CMS) For instructions on how to upload new COMPUTRITION meal category images or view existing images, refer to the *Cisco Patient Connect Content Management Guide*.

*Table 13-21 System Properties for Food Ordering Vendor specific to COMPUTRITION*

| <b>Name</b>       | <b>Description</b>       | <b>Default Value</b> |
|-------------------|--------------------------|----------------------|
| computrition_host | Computrition IP address  | localhost            |
| computrition_port | Computrition port number | 8080                 |
| language          | Language.                | en_US                |

#### **Configuring a Food Ordering Vendor**

 $\mathbf I$ 

Follow these steps to configure a food ordering vendor.

 $\mathsf I$ 

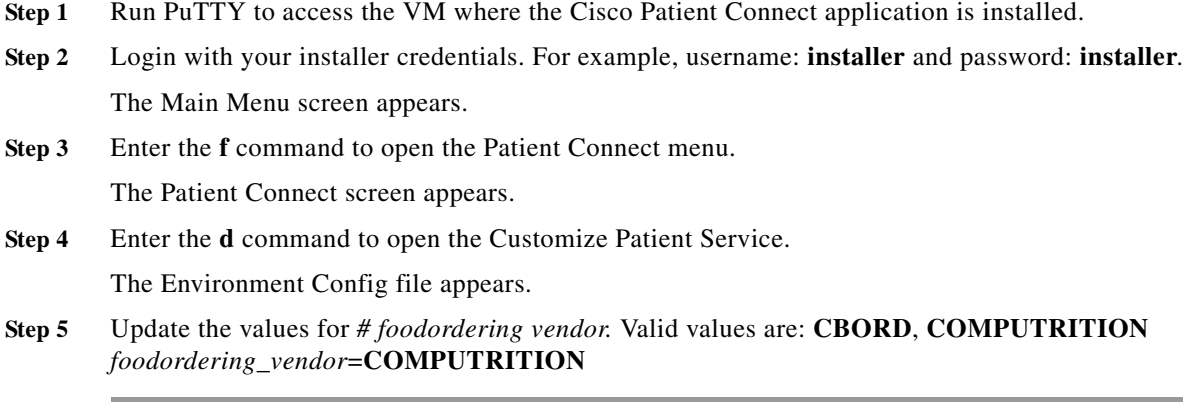

# <span id="page-25-0"></span>**System Properties for Outbound EPIC Order Update**

You can configure the outbound EPIC order update using the following properties:

| <b>Name</b>                              | <b>Description</b>                                 | <b>Default</b><br>Value |
|------------------------------------------|----------------------------------------------------|-------------------------|
| hl7.client.sendUpdatesOnAnyVideoProgress | Sends updates on any video progress.               | false                   |
| hl7.client.sendUpdatesOnVideoComplete    | Sends updates when a video is<br>watched $100\%$ . | false                   |
| hl7.client.sendUpdatesOnOrderComplete    | Sends updates when Order completes                 | true                    |
| h17.client.maxSendCount                  | Max send count for finished EMR<br>order           | Ć                       |

*Table 13-22 System Properties for Outbound EPIC Order Update*